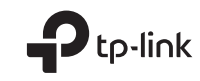

# **Quick Installation Guide**

5G CPE Router

For technical support, the user guide and more information, please visit https://www.tp-link.com/support/.

© 2024 TP-Link 7106510910 REV1.0.0

# **CONTENTS**

- 01 / Bahasa Indonesia
- 05 / 日本語
- 09 / 한국어
- 13 / 繁體中文
- 18 / ไทย
- 22 / Tiếng Việt
- עברית / 26

## Hubungkan Perangkat Keras

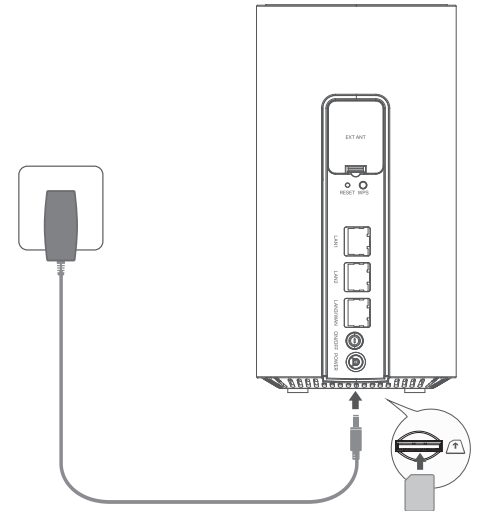

Catatan: Gambar hanya untuk demonstrasi.

- 1 Masukkan kartu SIM ke dalam slot hingga Anda mendengar bunyi klik.
- 2 Hubungkan adaptor daya dan hidupkan router.
- 3 Pastikan LED Internet menyala, menandakan router berhasil terhubung ke internet. Jika tidak, Silakan lihat FAQ > Q2 dalam panduan ini.

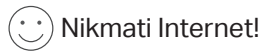

Hubungkan perangkat Anda ke router (berkabel atau nirkabel).

SSID dan kata sandi default tercetak pada label produk di bagian bawah router.

## Sesuaikan Router 5G/4G+

- 1 Pastikan komputer Anda terhubung ke router (melalui kabel atau nirkabel).
- 2 Masukkan http://tplinkmodem.net atau http://192.168.1.1 di bilah alamat browser web. Berdasarkan halaman login manajemen web sebenarnya: gunakan admin default untuk nama pengguna dan kata sandi atau buat kata sandi baru untuk login.
- 3 Ikuti petunjuk langkah demi langkah di halaman Quick Setup untuk menyelesaikan konfigurasi awal.

Catatan: Router juga dapat digunakan (atau dikonfigurasi) dalam mode router nirkabel untuk koneksi Kabel. Untuk informasi lebih lanjut, silakan merujuk ke Panduan Pengguna di www.tp-link.com.

## FAQ (Pertanyaan yang Sering Diajukan)

#### Q1. Apa yang harus saya lakukan jika saya tidak dapat mengakses halaman manajemen web?

- Pastikan komputer diatur untuk mendapatkan alamat IP secara otomatis dari router.
- Pastikan http://tplinkmodem.net atau http://192.168.1.1 dimasukkan dengan benar di browser web.
- Gunakan web browser lain dan coba lagi.
- Nyalakan ulang router Anda dan coba lagi.
- Nonaktifkan lalu aktifkan adaptor jaringan yang aktif dan coba lagi.

### Q2. Apa yang dapat saya lakukan jika saya tidak dapat mengakses internet?

- Pastikan kartu SIM Anda adalah kartu 5G/4G atau WCDMA.
- Pastikan kartu SIM Anda berada dalam area layanan ISP Anda.
- Pastikan kartu SIM Anda memiliki kredit yang cukup.
- Periksa koneksi LAN:

Masukkan http://tplinkmodem.net atau http://192.168.1.1 di bilah alamat browser web. Jika halaman login tidak muncul, lihat FAQ > Q1 lalu coba lagi.

- Periksa parameter ISP Anda:
	- 1 Buka browser web dan masuk ke halaman manajemen web.
	- 2 Pastikan parameter yang disediakan oleh ISP Anda dimasukkan dengan benar. Jika parameternya salah, buat profil baru dengan parameter yang benar.
- Periksa pengaturan PIN:
	- 1 Buka browser web dan masuk ke halaman manajemen web.
	- 2 Verifikasi apakah PIN diperlukan. Jika ya, masukkan PIN yang benar yang diberikan oleh ISP Anda.
- Periksa Batas Data:
	- 1 Buka browser web dan masuk ke halaman manajemen web.
	- 2 Verifikasi apakah total data yang digunakan melebihi total kuota. Jika ya, perbaiki total kuota dan atur total data yang digunakan ke 0, atau nonaktifkan batas data.
- Periksa Data Seluler:
	- 1 Buka browser web dan masuk ke halaman manajemen web.
	- 2 Aktifkan data seluler untuk mengakses internet.
- Periksa Roaming Data:

#### Bahasa Indonesia

- 1 Konfirmasikan dengan ISP Anda jika Anda berada dalam area layanan roaming. Jika ya, buka browser web dan masuk ke halaman manajemen web.
- 2 Aktifkan roaming data untuk mengakses internet.

#### Q3. Bagaimana cara mengembalikan router ke pengaturan default pabrik?

- Saat router menyala, tekan dan tahan tombol RESET di panel belakang router hingga LED Daya mulai berkedip. Router akan memulihkan dan reboot secara otomatis.
- Masuk ke halaman manajemen web router untuk memulihkan router ke default pabrik.

#### Q4. Apa yang dapat saya lakukan jika saya lupa kata sandi halaman manajemen web?

• Lihat FAQ>Q3 untuk memulihkan router dan gunakan admin untuk nama pengguna dan kata sandi atau buat kata sandi baru untuk masuk.

#### Q5. Apa yang dapat saya lakukan jika saya lupa kata sandi jaringan nirkabel saya?

- Kata sandi nirkabel default tercetak pada label produk router.
- Jika kata sandi nirkabel default telah diubah, masuk ke halaman manajemen web router dan ambil atau setel ulang kata sandi Anda.

Catatan: Untuk bantuan pemecahan masalah lebih lanjut, silakan merujuk ke FAQ di situs web kami: http://www.tp-link.com.

## ハードウェアを接続

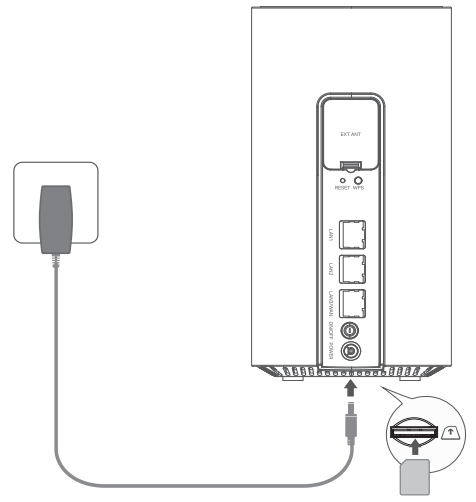

- 1 SIM カードをスロットにカチッと音がする まで挿入します。
- 2 電源アダプターを接続し、ルーターの電 源を入れます。
- 3 インターネット LED が点灯していること を確認し、ルーターがインターネットに 正常に接続されていることを示します。 点灯していない場合は、このガイドの FAQ > Q2 を参照してください。

これで完了です!

PC やスマートフォン等を有線または Wi-Fi でルーターに接続します。

デフォルトの SSID とパスワードは、ル ータの底面にある製品ラベルに印刷され ています。

注:イラストは参照用です。

日本語

#### 5G/4G+ ルーターの設定を変更する

- 1 PC やスマートフォンとルーターを、有線もしくは Wi-Fi で接続します。
- 2 Web ブラウザーのアドレスバーに http://tplinkmodem.net または http://192.168.1.1 と入力します。ログイン時はユーザー名とパスワードの両方に admin と入力するか、新しいログインパスワードを作成してログインします。
- 3 クイックセットアップページの指示に沿って、初期設定を行います。

#### 注:5G/4G+ ルーターは固定回線に接続して利用することもできます。詳しくは www.tp-link.com のユーザーガイドを参照 してください。

### FAQ(よくある質問)

#### Q1. 管理画面にアクセスできない場合はどうすればいいですか?

- PC やスマートフォンが、ルーターから IP アドレスを取得しているかを確認してください。PC やスマートフォン側に誤った固定 IP アドレス設定をしていると管理画面にアクセスできない場合 があります。
- 「http://tplinkmodem.net」もしくは「http://192.168.1.1」と正しく入力しているかを 確認してください。
- 別の Web ブラウザーを使用して、もう一度やり直してください。
- TP-Link ルーターを再起動して、もう一度やり直してください。
- Windows PC の場合、デバイスマネージャー上でネットワークアダプターを無効化し再度有効化 のうえお試しください。

#### Q2. インターネットにアクセスできない場合、どうすればよいですか ?

- SIM カードが 5G/4G に対応しているかや、SIM フリーの端末に対応しているかを確認してくだ さい。
- キャリアのサービスエリア内で SIM カードを利用しているかを確認してください。
- SIM カードのデータ残量を確認してください。
- ルーターと PC/ スマートフォンの接続を確認してください:

ウェブブラウザのアドレスバーに「http://tplinkmodem.net」または「http://192.168.1.1」 と入力してください。ログインページが表示されない場合は、FAQ > Q1 をご参照のうえ、再度お試 しください。

• ISP のパラメーターをご確認ください:

1 ブラウザーを開き、管理画面にログインします。

- 2 ISP から提供されているパラメーターが正確に入力されているかご確認ください。誤りがある場合 は正しいパラメーターを使用して新規プロファイルを作成します。
- PIN の設定を確認してください:

1 Web ブラウザーを開き、管理画面にログインします。

2 PIN の入力が必要かを確認します。必要な場合はキャリアから提供された PIN を入力してください。

• データ上限を確認します:

1 Web ブラウザーを開き、管理画面にログインします。

- 2 使用済みデータが総許容量を超えていないか確認し、超過している場合は、総使用量を修正し、 総使用量を 0 に設定するか、データ制限を無効にしてください。
- モバイルデータを確認する:

日本語 ——

1 Web ブラウザーを開き、管理画面にログインします。

- 2 モバイルデータ通信機能が無効になっている場合は有効にします。
- データローミングを確認します:
	- 1 利用場所がローミングサービスエリアかどうかをキャリアに確認します。ローミングサービスエリ アの場合は、Web ブラウザーを開き、管理画面にログインします。

2 データローミングを有効にしてください。

#### Q3. ルーターを初期化する方法は ?

- ルーターの電源がオンの状態で、ルーターの背面パネルにある RESET ボタンを電源 LED が点 滅するまで押し続けます。ルーターは自動的に初期化と再起動をします。
- ルーターの管理画面上でルーターを工場出荷時の設定に初期化します。

#### Q4. 管理画面のパスワードを忘れてしまった場合はどうすればよいですか?

• FAQ>Q3 を参照のうえルーターを初期化し、ログインします。

#### Q5. Wi-Fi のパスワードを忘れてしまった場合はどうすればよいですか?

- 工場出荷時のパスワードは製品のラベルに印字されています。
- 工場出荷時のパスワードを変更している場合は、PC とルーターを有線接続のうえルーターの管 理画面にログインして、現在のパスワードを確認してください。

#### 注:その他のトラブルシューティングについては、ウェブサイトの FAQ を参照してください:https://www.tp-link.com。

## 하드웨어 연결

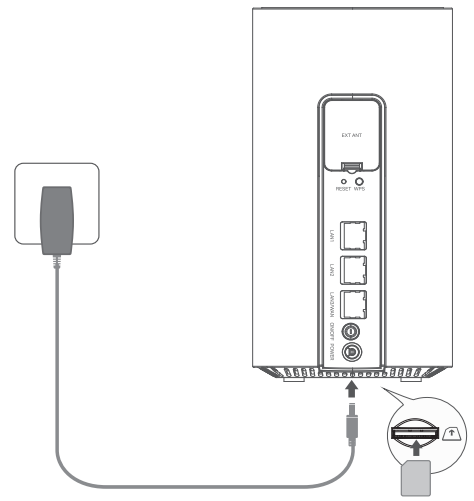

- 1 딸깍 소리가 들릴 때까지 SIM 카드를 슬롯에 삽 입하세요 .
- 2 전원 어댑터를 연결하고 공유기를 켭니다 .
- 3 인터넷 LED 가 켜져 있는지 확인합니다 , 이는 공 유기가 인터넷에 성공적으로 연결되었음을 나타 냅니다 . 그렇지 않은 경우 해당 설명서의 FAQ > Q2 를 참조하세요 .

 $(\dot{\cup})$ 마음껏 사용하세요 !

장치를 공유기 ( 유선 또는 무선 ) 에 연결합니다 .

기본 SSID 와 비밀번호는 공유기 하단의 제품 라 벨에 표기되어 있습니다 .

한국어

### 5G/4G+ 공유기 사용자 지정

- 1 컴퓨터가 공유기에 유선 또는 무선으로 연결되어 있는지 확인하세요 .
- 2 웹 브라우저의 주소 표시줄에 http://tplinkmodem.net 또는 http://192.168.1.1 을 입력하세 요 . 실제 웹 관리 로그인 페이지를 기준으로 사용자 이름과 비밀번호 모두 'admin' 을 사용하거나 새 비밀번호를 만들어 로그인합니다 .
- 3 초기 구성을 완료하려면 빠른 설정 페이지의 단계별 지침을 따르세요 .

#### 참고 : 공유기는 케이블 연결을 위해 무선 공유기 모드에서 사용 ( 또는 구성 ) 될 수도 있습니다 . 자세한 내용은 www.tp-link.com 의 사 용설명서를 참조하세요 .

FAQ( 자주 묻는 질문 )

#### Q1. 웹 관리 페이지에 접속할 수 없으면 어떻게 해야 합니까 ?

- 컴퓨터가 공유기에서 자동으로 IP 주소를 얻도록 설정되어 있는지 확인하세요 .
- 웹 브라우저에 http://tplinkmodem.net 또는 http://192.168.1.1 이 올바르게 입력되었는지 확인하 세요 .
- 다른 웹 브라우저를 사용하여 다시 시도해 보세요 .
- 공유기를 다시 시작하고 다시 시도해 보세요 .
- 활성화된 네트워크 어댑터를 비활성화했다가 활성화하고 다시 시도하세요 .

#### Q2. 인터넷에 접속할 수 없을 때는 어떻게 해야 합니까 ?

• SIM 카드가 5G/4G 또는 WCDMA 카드인지 확인하세요 .

1 로밍 서비스 지역에 있는 경우 통신사에 확인하세요 . 서비스 지역에 있는 경우 , 웹 브라우저를 열고 웹 관리

- 데이터 로밍을 확인하세요 :
- 2 인터넷에 접속하려면 모바일 데이터를 활성화하세요 .
- 1 웹 브라우저를 열고 웹 관리 페이지에 로그인하세요 .
- 모바일 데이터를 확인하세요 :
- 1 웹 브라우저를 열고 웹 관리 페이지에 로그인하세요 . 2 총 사용 데이터가 총 허용량을 초과하는지 확인하세요 . 초과하는 경우 총 허용량을 수정하고 총 사용 데 이터를 0 으로 설정하거나 데이터 제한을 비활성화하세요 .
- 데이터 한도를 확인하세요 :
- 1 웹 브라우저를 열고 웹 관리 페이지에 로그인하세요 . 2 PIN 이 필요한지 확인하세요 . 필요한 경우 , 통신사에서 제공한 올바른 PIN 을 입력하세요 .
- PIN 설정을 확인하세요 :

• LAN 연결을 확인하세요 :

- 2 통신사가 제공한 매개변수가 올바르게 입력되었는지 확인하세요 . 매개변수가 잘못된 경우 올바른 매개변수 를 사용하여 새 프로필을 생성하세요 .
- 통신사 매개변수를 확인하세요 :
- 웹 브라우저의 주소 표시줄에 http://tplinkmodem.net 또는 http://192.168.1.1 을 입력하세요 . 로 그인 페이지가 표시되지 않는 경우 , FAQ > Q1 을 참고하신 후 다시 시도해 주세요 .
- 
- SIM 카드의 크레딧이 충분한지 확인하세요 .
- SIM 카드가 통신사의 서비스 지역에 있는지 확인하세요 .

1 웹 브라우저를 열고 웹 관리 페이지에 로그인하세요 .

한국어

페이지에 로그인하세요 .

2 인터넷에 접속하려면 데이터 로밍을 활성화하세요 .

#### Q3. 공유기를 공장 기본 설정으로 복원하는 방법은 무엇입니까 ?

- 공유기 전원이 켜진 상태에서 전원 LED 가 깜박이기 시작할 때까지 공유기 후면 패널에 있는 **RESET** 버튼 을 길게 누릅니다 . 공유기가 자동으로 복원되고 재부팅됩니다 .
- 공유기를 공장 기본값으로 복워하려면 공유기의 웬 관리 페이지에 로그인하세요 .

#### Q4. 웹 관리 페이지의 비밀번호를 잊어버렸을 경우 어떻게 해야 하나요 ?

- FAQ>Q3 을 참조하여 공유기를 복원하고 사용자 이름과 비밀번호 모두 **admin** 을 사용하거나 로그인을 위 한 새 비밀번호를 만드세요 .
- Q5. 무선 네트워크 비밀번호를 잊어버린 경우 어떻게 해야 합니까 ?
	- 기본 무선 비밀번호는 공유기의 제품 라벨에 인쇄되어 있습니다 .
	- 기본 무선 비밀번호가 변경된 경우 공유기의 웹 관리 페이지에 로그인하여 비밀번호를 검색하거나 재설정하 세요 .

#### 참고 : 더 많은 문제 해결 도움말을 보려면 공식 웹사이트 (https://www.tp-link.com) 의 FAQ 를 참조하세요 .

#### 해당 무선설비는 운용중 전파혼신 가능성이 있음 .

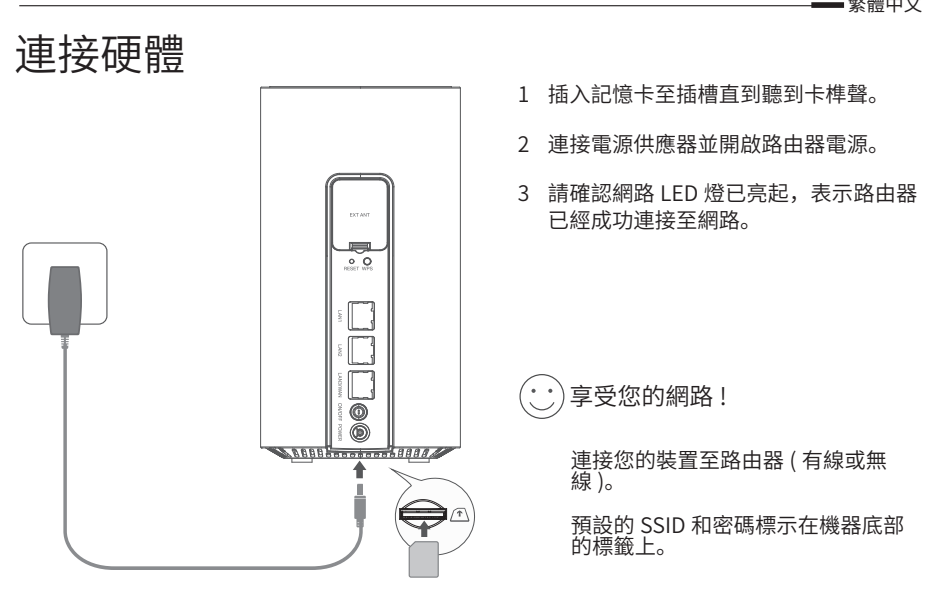

繁體中文

#### 自定義 5G/4G+ 路由器

- 1 請確認您的電腦有連接上路由器 ( 通過有線或無線 )。
- 2 請在網頁瀏覽器的搜尋欄中輸入 http://tplinkmodem.net 或 http://192.168.1.1。根據實際的 網頁管理登入頁面:使用預設的 admin 作為使用者名稱和密碼,或創建一個新密碼進行登入。
- 3 照著快速設定介面的步驟一步一步操作直到完成安裝。
- 註 : 路由器也可以用於(或安裝)有線連接的無線路由器模式。更多資訊,請參閱 www.tp-link.com 的使用者指南。

FAQ( 常見問題 )

#### Q1.我無法開啟網頁管理介面怎麼辦?

- 驗證電腦是否設定為自動從路由器取得 IP 位址。
- 確認在瀏覽器中是否正確輸入了 http://tplinkmodem.net 或 http://192.168.1.1。
- 使用另一個網頁瀏覽器後再試一次。
- 重啟您的路由器後再試一次。
- 停用然後啟用網路介面卡,然後再重試一次。

#### Q2.無法上網怎麼辦 ?

- 確認您的 SIM 卡是 5G/4G 或 WCDMA 卡。
- 確認您的 SIM 卡是否在網路業者的服務區域內。
- 檢查您的 SIM 卡是否有足夠的額度。

• 檢查 LAN 連接 :

在瀏覽器網址列輸入 http://tplinkmodem.net 或 http://192.168.1.1。如果未出現登入頁面,請參閱常 見問題 > 01,然後再試一次。

- 檢查您的 ISP 參數:
	- 1 開啟瀏覽器並登入至管理百面。
	- 2 驗證您網路業者提供的參數是否正確輸入。如果參數不正確,請使用正確的參數建立新的設定檔。
- 檢查 PIN 碼設定 :
	- 1 開啟瀏覽器並登入至管理頁面。
	- 2 檢查是否需要 PIN 碼。如果需要,請輸入網路業者提供的正確 PIN。
- 檢查流量限制 :
	- 1 開啟瀏覽器並登入至管理百面。
	- 2 驗證已使用的總數據量是否超過總限制量。如果是這樣,請修正總限制量並將已使用數據總量設 為 0,或停用數據限制。
- 檢查行動數據 :
	- 1 開啟瀏覽器並登入至管理百面。
	- 2 啟動行動數據連結網路。
- 檢查數據漫遊 :
	- 1 如果您位於漫遊區域,請與您的網路業者確認。如果是,請開啟瀏覽器並登入管理頁面。
	- 2 啟用數據漫遊以存取網路。

#### Q3.如何將路由器恢復到出廠預設值 ?

繁體中文:

- 在路由器開啟的情況下,按住路由器背面的 RESET 按鈕,直到電源 LED 開始閃爍。路由器將自動 重置並重新啟動。
- 登入路由器的管理百面, 將路由器恢復出廠設定。

#### Q4.忘記管理頁面本地密碼怎麼辦 ?

•請參考 FAO>O3 重置路由器並使用 admin 作為使用者名稱和密碼或建立新密碼登入。

#### Q5.如果忘記無線網路密碼怎麼辦 ?

- 預設無線網路密碼印在路由器底部的產品標籤上。
- 如果預設無線密碼已更改,請登入路由器的管理頁面找回或重設密碼。
- 注意: 如需更多故障排除協助, 請參關我們網站上的常見問題: https://www.tp-link.com。

#### NCC Notice

注意!

取得審驗證明之低功率射頻器材,非經核准,公司、商號或使用者均不得擅自變更頻率、加大功率或變更原設計之特性及功能。 低功率射頻器材之使用不得影響飛航安全及干擾合法通信;經發現有干擾現象時,應立即停用,並改善至無干擾時方得繼續使用。 前述合法通信,指依電信管理法規定作業之無線電通信。 低功率射頻器材須忍受合法通信或工業、科學及醫療用電波輻射性電機設備之干擾。 減少電磁波影響,請妥適使用。 應避免影響附近雷達系統之操作。 高增益指向性天線只得應用於固定式點對點系統。

#### BSMI Notice

安全諮詢及注意事項

- 請使用原裝電源供應器或只能按照本產品注明的電源類型使用本產品。
- 清潔本產品之前請先拔掉電源線。請勿使用液體、噴霧清潔劑或濕布進行清潔。
- 注意防潮,請勿將水或其他液體潑灑到本產品上。
- 插槽與開口供通風使用,以確保本產品的操作可靠並防止過熱,請勿堵塞或覆蓋開口。
- 請勿將本產品置放於靠近熱源的地方。除非有正常的通風,否則不可放在密閉位置中。
- 不要私自拆開機殼或自行維修,如產品有故障請與原廠或代理商聯繫。

限用物質含有情況標示聲明書

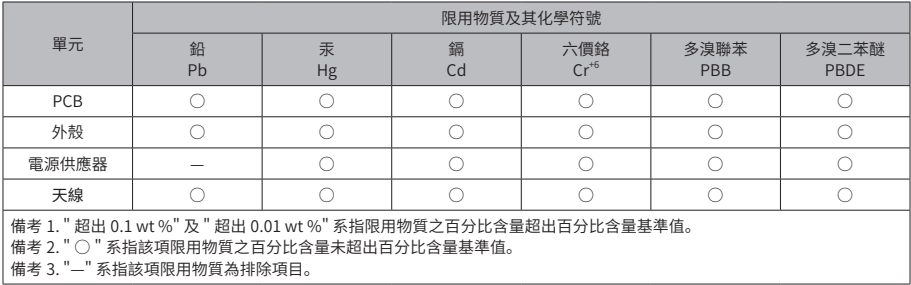

繁體中文

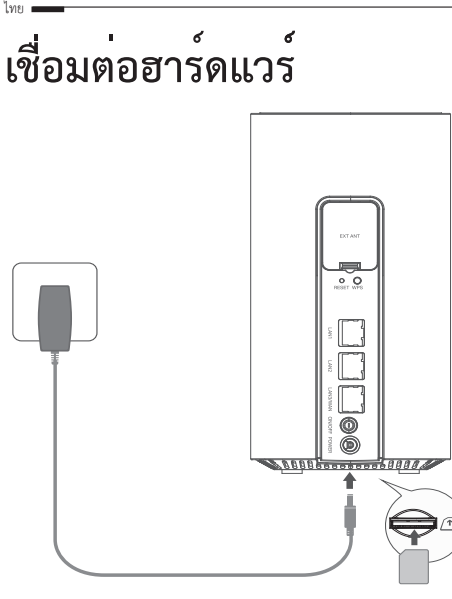

**หมายเหตุ:** รูปภาพมีไว้สำ หรับการสาธิตเท่านั้น

- 1 ใส่ซิมการ์ดเข้าไปในช่องจนกระทั่งได้ยินเสียงคลิก
- 2 เชื่อมต่ออะแดปเตอร์จ่ายไฟและเปิดเราเตอร์
- 3 ตรวจสอบใหแน่ใจวาไฟ LED ของอินเทอร์เน็ตเปิดอยู ซึ่งแสดงวาเราเตอร์เชื่อมตอกับอินเทอร์เน็ตได้สำเร็จ หากไม่เป็นเช่นนั้น โปรดดูคำถามที่พบบ่อย > คำถามที่ 2 ในคู่มือนี้์

## **เพลิดเพลินกับอินเทอร์เน็ต!**

เชื่อมต่ออุปกรณ์ของคุณกับเราเตอร์ (แบบมีสายหรือไร้สาย) SSID และรหัสผ่านเริ่มต้นจะพิมพ์อยู่บนฉลากผลิตภัณฑ์ที่ด้านล่างของเราเตอร์

## **ปรับแต่งเราเตอร์ 5G/4G+**

- 1 ตรวจสอบให้แน่ใจว่าคอมพิวเตอร์ของคุณเชื่อมต่อกับเราเตอร์ (ผ่านสายหรือไร้สาย)
- 2 พิมพ์ **http://tplinkmodem.net** หรือ **http://192.168.1.1** ที่ช่องแอดเดรสบาร์ของเว็บเบราว์เซอร์ กรอกรหัส **admin** ลงในช่อง Username และ Password

ี<del>่มีความสัมผลที่สำหรับสัมผลที่สำหรับสัมผลที่สำหรับสัมผลที่สำหรับสัมผลที่สำหรับสัมผลที่สำหรับสัมผลที่สำหรับสัมผล</del>

3 ทำการตั้งค่าทีละขั้นตอนตามเมนู "**Quick Setup (การติดตั้งอย่างง่าย)**" จนกระทั่งเสร็จสิ้นขั้นตอนการตั้งค่า **หมายเหตุ:** เราเตอร์ยังสามารถใช้ (หรือกำ หนดค่า) ในโหมดเราเตอร์ไร้สายสำ หรับการเชื่อมต่อด้วยสายเคเบิล สำ หรับข้อมูลเพิ่มเติม โปรดดูคู่มือผู้ใช้ที่ **www.tp-link.com**

## **FAQ (คำถามที่พบบ่อย)**

## **Q1. ฉันควรทำอย่างไรหากไม่สามารถเข้าถึงหน้าการจัดการบนเว็บได**้

- ตรวจสอบว่าคอมพิวเตอร์มีการตั้งค่าเพื่อรับที่อยู่ IP จากเราเตอร์โดยอัตโนมัติ
- ตรวจสอบว่าป้อน **http://tplinkmodem.net** หรือ **http://192.168.1.1** อย่างถูกต้องในเว็บเบราว์เซอร์่
- ใช้เว็บเบราว์เซอร์อื่นแล้วลองอีกครั้ง
- รีบูตเราเตอร์ของคุณและลองอีกครั้ง
- ปิดใช้งานแล้วเปิดใช้งานอะแดปเตอร์เครือข่ายที่ใช้งานอยู่ แล้วลองอีกครั้ง

## **Q2. ฉันจะทำอย่างไรถ้าฉันไม่สามารถเข้าถึงอินเทอร์เน็ตได้**

• ตรวจสอบว่าซิมการ์ดของคุณเป็นการ์ด 5G/4G หรือ WCDMA

- ไทย
	- ตรวจสอบว่าซิมการ์ดของคุณอยู่ในพื้นที่ให้บริการของ ISP
	- ตรวจสอบว่าซิมการ์ดของคุณมีเครดิตเพียงพอ
	- ตรวจสอบการเชื่อมต่อ LAN:

ป้อน **http://tplinkmodem.net** หรือ **http://192.168.1.1** ในแถบที่อยู่ของเว็บเบราว์เซอร์ หากหน้าเข้าสู่ระบบไม่ปรากฏขึ้น โปรดดูที่**คำถามที่พบบ่อย** > **คำถามที่ 1** แล้วลองอีกครั้ง

- ตรวจสอบพารามิเตอร์ ISP ของคุณ:
	- 1 เปิดเว็บเบราว์เซอร์และเข้าสู่หน้าการจัดการเว็บ
	- 2 ตรวจสอบวาพารามิเตอร์ที่ ISP ของคุณใหมานั้นปอนอย่างถูกต้อง หากพารามิเตอร์ไม่ถูกต้อง ใหสรางโปรไฟล์ใหม่ด้วยพารามิเตอร์ที่ถูกต้อง
- ตรวจสอบการตั้งค่า PIN:
	- 1 เปิดเว็บเบราว์เซอร์และเข้าสู่หน้าการจัดการเว็บ
	- 2 ตรวจสอบว่าจำ เป็นต้องใช้ PIN หรือไม่ หากจำ เป็น ให้ป้อน PIN ที่ถูกต้องที่ผู้ให้บริการอินเทอร์เน็ตของคุณให้ไว้
- ตรวจสอบขีดจำกัดข้อมูล:
	- 1 เปิดเว็บเบราว์เซอร์และเข้าสู่หน้าการจัดการเว็บ
	- 2 ตรวจสอบว่าข้อมูลที่ใช้ทั้งหมดเกินค่าที่เผื่อไว้ทั้งหมดหรือไม่ หากเป็นแบบนั้น ให้แก้ไขค่าเผื่อทั้งหมดและตั้งค่าข้อมูลที่ใช้ทั้งหมดเป็น 0 หรือปิดใช้งานขีดจำกัดของข้อมูล
- ตรวจสอบข้อมูลมือถือ:
- 1 เปิดเว็บเบราว์เซอร์และเข้าสู่หน้าการจัดการเว็บ
- 2 เปิดใช<sup>้</sup>งานข้อมลมือถือเพื่อเข้าถึงอินเทอร<sup>์</sup>เน็ต
- ตรวจสอบการโรมมิ่งข้อมูล:
	- 1 ยืนยันกับผู้ให้บริการอินเทอร์เน็ตของคุณ ว่าคุณอยู่ในพื้นที่บริการโรมมิ่งหรือไม่ หากใช่ ให<sup>้</sup>เปิดเว็บเบราว์เซอร์แล้วล็อกอินเข้าส่หน้าการจัดการบนเว็บ
	- 2 เปิดใช<sup>้</sup>งานการโรมมิ่งข<sup>้</sup>อมลเพื่อเข<sup>้</sup>าถึงอินเทอร<sup>์</sup>เน็ต
- **Q3. จะคืนค่าเราเตอร์เป็นการตั้งค่าเริ่มต้นจากโรงงานได้อย่างไร**
	- ขณะที่เราเตอร์เปิดอยู่ ให้กดปุ่ม **RESET** ที่แผงด้านหลังของเราเตอร์ค้างไว้จนกระทั่งไฟ LED พาวเวอร์เริ่มกะพริบ เราเตอร์จะกลับมาและรีสตาร์ทโดยอัตโนมัติ

ี<del>่มีความสัมผลที่สำหรับสัมผลที่สำหรับสัมผลที่สำหรับสัมผลที่สำหรับสัมผลที่สำหรับสัมผลที่สำหรับสัมผลที่สำหรับสัมผล</del>

• ล็อกอินเข้าสู่หน้าการจัดการเว็บของเราเตอร์เพื่อคืนค่าเราเตอร์เป็นค่าเริ่มต้นจากโรงงาน

## **Q4. จะทำอย่างไรหากลืมรหัสผ่านของหน้าการจัดการบนเว็บ**

• ตรวจสอบ FAQ>Q3 เพื่อรีเซ็ตอุปกรณ์เราเตอร์ และกรอกรหัส **admin** ลงในช่อง Username และ Password หรือสร้างรหัสผ่านใหม่เพื่อเข้าสู่ระบบในครั้งต่อไป

## **Q5. ฉันจะทำอย่างไรหากลืมรหัสผ่านเครือข่ายไร้สาย**

- รหัสผ่านไร้สายที่เป็นค่าเริ่มต้นจะพิมพ์อยู่บนฉลากผลิตภัณฑ์ของเราเตอร์
- หากรหัสผ่านไร้สายที่เป็นค่าเริ่มต้นมีการเปลี่ยนแปลง ให้เข้าสู่หน้าการจัดการบนเว็บของเราเตอร์และเรียกคืนหรือรีเซ็ตรหัสผ่านของคุณ

#### **หมายเหตุ:** หากต้องการความช่วยเหลือในการแก้ไขปัญหาเพิ่มเติม โปรดดูคำถามที่พบบ่อยบนเว็บไซต์ของเรา: **http://www.tp-link.com**

Tiếng Việt

# Kết nối Phần cứng

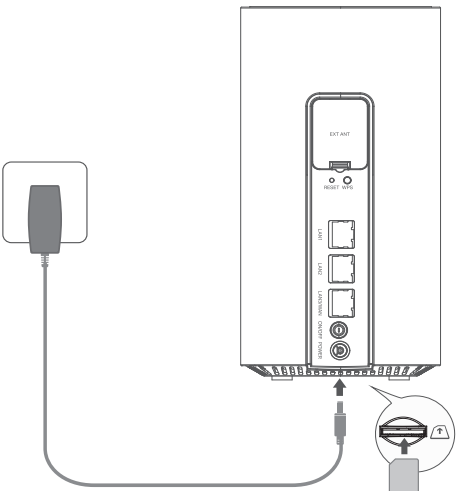

**Lưu ý:** Hình ảnh chỉ để minh họa.

- 1 Hãy chèn thẻ SIM vào khe cắm cho đến khi bạn nghe thấy tiếng kêu "click".
- 2 Kết nối bộ chuyển đổi nguồn và bật router.
- 3 Hãy đảm bảo rằng đèn LED Internet sáng, cho biết router đã kết nối thành công với internet. Nếu không, vui lòng tham khảo câu hỏi thường gặp (FAQ) > Câu hỏi 2 trong hướng dẫn này.

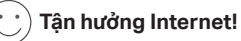

Kết nối thiết bị của bạn với router (dây hoặc không dây).

Tên SSID và mật khẩu mặc định được in trên nhãn sản phẩm ở phía dưới của router.

## **Tùy chỉnh Router 5G/4G+**

- 1 Hãy đảm bảo máy tính của bạn đã kết nối với router (qua dây hoặc không dây).
- 2 Nhập **http://tplinkmodem.net** hoặc **http://192.168.1.1** vào thanh địa chỉ của trình duyệt web. Dựa trên trang đăng nhập quản lý web thực tế: sử dụng **admin** mặc định cho cả tên người dùng và mật khẩu hoặc tạo mật khẩu mới để đăng nhập.
- 3 Hãy làm theo hướng dẫn từng bước trên trang **Cài đặt Nhanh** để hoàn tất cấu hình ban đầu.

Lưu ý: Router cũng có thể được sử dụng (hoặc cấu hình) ở chế độ định tuyến không dây cho kết nối cáp. Để biết thêm thông tin, vui lòng tham khảo Hướng dẫn sử dụng tại trang web www.tp-link.com.

## **FAQ (Câu hỏi thường gặp)**

### **Câu hỏi 1. Tôi phải làm gì nếu không truy cập được trang web quản lý?**

- Xác nhận rằng máy tính đã được cài đặt để tự động nhận địa chỉ IP từ router.
- Xác minh rằng **http://tplinkmodem.net** hoặc **http://192.168.1.1** đã được nhập đúng vào trình duyệt web.
- Sử dụng một trình duyệt web khác và thử lại.
- Khởi động lại router của bạn và thử lại.
- Vui lòng tắt và sau đó bật lại bộ chuyển đổi mạng đang hoạt động, sau đó thử lại.

## **Câu hỏi 2. Tôi có thể làm gì nếu tôi không thể truy cập internet?**

Tiếng Việt

- Vui lòng xác minh rằng thẻ SIM của bạn là thẻ 5G/4G hoặc WCDMA.
- Vui lòng xác minh rằng thẻ SIM của bạn đang ở trong khu vực dịch vụ của nhà cung cấp dịch vụ Internet của bạn.
- Vui lòng kiểm tra xem thẻ SIM của bạn có đủ tiền không.
- Kiểm tra kết nối LAN:

Nhập **http://tplinkmodem.net** hoặc **http://192.168.1.1** vào thanh địa chỉ của trình duyệt web. Nếu trang đăng nhập không xuất hiện, hãy tham khảo Câu hỏi thường gặp (FAQ) > Câu hỏi 1 và thử lại.

• Kiểm tra thông số ISP của bạn:

1 Mở trình duyệt web và đăng nhập vào trang quản lý web.

- 2 Xác minh các thông số do nhà cung cấp dịch vụ Internet (ISP) cung cấp đã được nhập đúng. Nếu các thông số không chính xác, hãy tạo một hồ sơ mới với các thông số chính xác.
- Kiểm tra cài đặt PIN:
	- 1 Mở trình duyệt web và đăng nhập vào trang quản lý web.
	- 2 Xác minh xem có yêu cầu PIN không. Nếu có, hãy nhập PIN chính xác được cung cấp bởi nhà cung cấp dịch vụ Internet của bạn.
- Kiểm tra Giới hạn dữ liệu:
	- 1 Mở trình duyệt web và đăng nhập vào trang quản lý web.
	- 2 Xác minh xem tổng dữ liệu đã sử dụng có vượt quá tổng dung lượng cho phép hay không. Nếu có, hãy sửa lại tổng dung lượng cho phép và đặt tổng dữ liệu đã sử dụng về 0, hoặc vô hiệu hóa giới hạn dữ liệu.
- Kiểm tra dữ liệu di động:
	- 1 Mở trình duyệt web và đăng nhập vào trang quản lý web.

2 Bật dữ liệu di động để truy cập internet.

- Kiểm tra Chuyển Vùng Dữ Liệu:
	- 1 Xác nhận với nhà cung cấp dịch vụ Internet của bạn xem bạn có đang ở khu vực dịch vụ chuyển vùng hay không. Nếu có, hãy mở trình duyệt web và đăng nhập vào trang quản lý web.
	- 2 Bật chế độ chuyển vùng dữ liệu để truy cập internet.

#### **Câu hỏi 3. Làm cách nào để khôi phục cài đặt mặc định ban đầu cho router?**

- Với router được bật nguồn, nhấn và giữ nút **RESET** mặt sau của router cho đến khi đèn Nguồn bắt đầu nhấp nháy. Router sẽ khôi phục và khởi động lại tự động.
- Đăng nhập vào trang quản lý web của router để khôi phục router về cài đặt mặc định ban đầu.

## **Câu hỏi 4. Nếu tôi quên mật khẩu trang quản lý web, tôi có thể làm gì?**

• Tham khảo Câu hỏi thường gặp (FAQ)>Câu hỏi 3 để khôi phục lại router và sử dụng "**admin**" cho cả tên người dùng và mật khẩu hoặc tạo mật khẩu mới để đăng nhập.

## **Câu hỏi 5. Nếu tôi quên mật khẩu mạng không dây của mình, tôi có thể làm gì?**

- Mật khẩu mạng không dây mặc định được in trên nhãn sản phẩm của router.
- Nếu mật khẩu mạng không dây mặc định đã được thay đổi, hãy đăng nhập vào trang quản lý web của router và lấy lại hoặc đặt lại mật khẩu của bạn.

Lưu ý: Để được hỗ trợ thêm về khắc phục sự cố, vui lòng tham khảo câu hỏi thường gặp trên trang web của chúng tôi: http://www.tp-link.com.

## **חברו את החומרה**

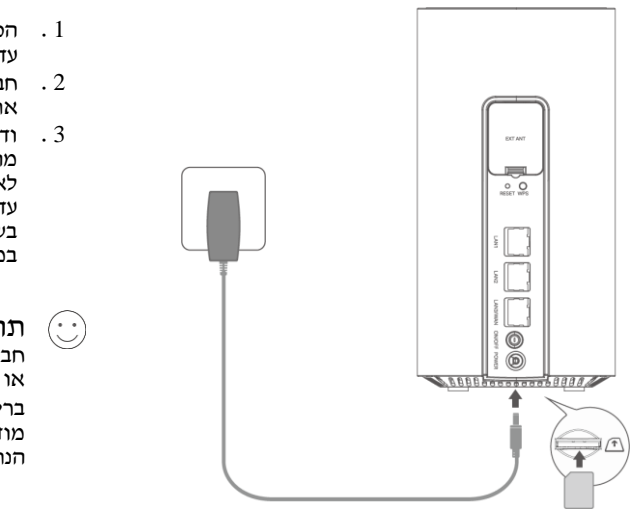

- .1 הכנס את כרטיס ה-SIM לחריץ עד שתשמע קליק.
- חבר את מתאם החשמל והפעל  $1$ את הנתב.
- .3 ודא שנורית האינטרנט דולקת, מה שמציין שהנתב מחובר לאינטרט בהצלחה. אם הנורה עדיין לא דולקת עיין בשאלותנפוצות < שאלה 2 במדריך זה.

תהנה מהאינטרנט!

חבר את המכשיר שלך לנתב )קווית או אלחוטי(.

ברירת המחדל של SSID וסיסמה מודפסים על תווית המוצר בתחתית הנתב.

הערה: התמונות מיועדות להדגמה .

### התאם אישית את נתב+G/4G5

- .1 ודא שהמחשב שלך מחובר לנתב )באמצעות קווי או אלחוטי(.
- .2 היכנסו לאינטרנט בכתובת **[net.tplinkmodem://http](http://tplinkmodem.net/)** או לשורת הכתובת **://192.168.1.1http** של דפדפן הרשת. בהתבסס על דף הכניסה בפועל של ניהול ממשק האינטרנט: השתמשו בשם **admin** המוגדר כברירת מחדל הן עבור שם המשתמש והן עבור הסיסמא או צרו סיסמא חדשה להתחברות.
	- .3 עקבו אחר ההוראות שלב אחר שלב, המופיעות בדף **הגדרות מהירות )Setup Quick )**להשלמת הגדרת התצורה הראשונית.

הערה: ניתן להשתמש בנתב )או להגדיר אותו( גם במצב נתב אלחוטי עבור חיבורי כבלים. למידע נוסף, עיין במדריך .**[www.tp-link.com](http://www.tp-link.com/)** בכתובת למשתמש

### שאלות נפוצות

שאלה 1 $\cdot$  מה עלי לעשות אם איני יכול לגשת לדף ניהול האינטרנט?

- ודא שהמחשב מוגדר לקבל כתובת IP באופן אוטומטי מהנתב.
- ודא ש-**[net.tplinkmodem://http](http://tplinkmodem.net/)** או **://192.168.1.1http** הוזנו כהלכה בדפדפן האינטרנט.
	- השתמש בדפדפן אינטרנט אחר ונסה שוב.
		- הפעל מחדש את הנתב ונסה שוב.
	- השבת ולאחר מכן הפעל את מתאם הרשת הפעיל ונסה שוב.

שאלה 2 : מה אני יכול לעשות אם אני לא יכול לגשת לאינטרנט?

עברית

- ודא שכרטיס ה-SIM שלך הוא כרטיסG/4G5 או WCDMA.
- ודא שכרטיס ה-SIM שלך נמצא באזור השירות של ספק האינטרנט שלך.
	- ודא שכרטיס ה-SIM שלך יש אשראי מספיק.
- בדוק את חיבור ה-LAN: הזן **[net.tplinkmodem://http](http://tplinkmodem.net/)** או **://192.168.1.1http** בשורת הכתובת של דפדפן אינטרנט. אם דף הכניסה לא מופיע, עיין בשאלות נפוצות < שאלה 1 ולאחר מכן נסה שוב.
	- בדוק את הפרמטרים של ספק שירותי האינטרנט שלך:
	- .1 פתח דפדפן אינטרנט והיכנס לדף ניהול האינטרנט.
	- .2 ודא שהפרמטרים שסופקו על ידי ספק שירותי האינטרנט שלך מוזנים כהלכה. אם הפרמטרים שגויים, צור פרופיל חדש עם הפרמטרים הנכונים.
		- בדוק את הגדרות ה-PIN:
		- .1 פתח דפדפן אינטרנט והיכנס לדף ניהול האינטרנט.
	- .2 ודא אם נדרש PIN. אם כן, הזן את ה-PIN הנכון שסופק על ידי ספק האינטרנט שלך.
		- בדוק את מגבלת הנתונים:
		- .1 פתח דפדפן אינטרנט והיכנס לדף ניהול האינטרנט.
	- .2 ודא אם סך הנתונים בשימוש עולה על הסכום הכולל. אם כן, תקן את הסכום הכולל והגדר את סך הנתונים בשימוש ל,0- או השבת את מגבלת הנתונים.
		- בדוק את הנתונים הניידים:
- .1 פתח דפדפן אינטרנט והיכנס לדף ניהול האינטרנט.
	- .2 אפשר לנתונים הניידים לגשת לאינטרנט.
		- בדוק את נדידת הנתונים:
- .1 אשר עם ספק האינטרנט שלך אם אתה נמצא באזור שירות נדידה. אם כן, פתח דפדפן אינטרנט והיכנס לדף ניהול האינטרנט.
	- $2$  אפשר את נדידת הנתונים כדי לגשת לאינטרנט.

שאלה :3 כיצד לשחזר את הנתב להגדרות ברירת המחדל של היצרן?

- כשהנתב מופעל, לחץ והחזק את לחצן **RESET** בפאנל האחורי של הנתב עד שנורית ההפעלה תתחיל להבהב. הנתב ישחזר ויאתחל אוטומטית.
	- היכנס לדף ניהול האינטרנט של הנתב כדי לשחזר את הנתב לברירות המחדל של היצרן.

שאלה 4 : מה אוכל לעשות אם אשכח את הסיסמה של דף ניהול האינטרנט?

 עיינו בחלק של שאלות נפוצות < שאלה 3 לשחזור הגדרות הנתב והשתמשו ב-**admin** הן עבור שם המשתמש והן עבור הסיסמא או צרו סיסמא חדשה על מנת להתחבר.

#### שאלה :5 מה אוכל לעשות אם אשכח את סיסמת הרשת האלחוטית שלי?

- סיסמת ברירת המחדל האלחוטית מודפסת על תווית המוצר של הנתב.
- אם סיסמת ברירת המחדל האלחוטית שונתה, היכנס לדף ניהול האינטרנט של הנתב ואחזר או אפס את הסיסמה שלך.

**הערה**: עזרה נוספת בפתרון בעיות, עיין בשאלות הנפוצות באתר שלנובכתובת:**[com.link-tp.www://http](http://www.tp-link.com/)**